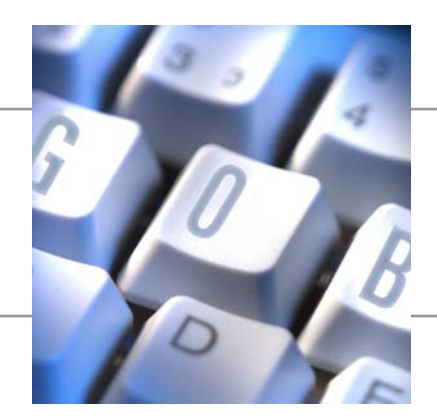

**Dokumentation zeitgesteuerter E-Mail-Versand mit Attachments** 

**zum Projekt** 

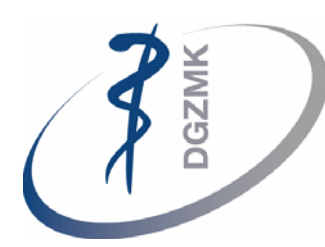

**Deutsche Gesellschaft für Zahn-, Mund- und Kieferheilkunde** 

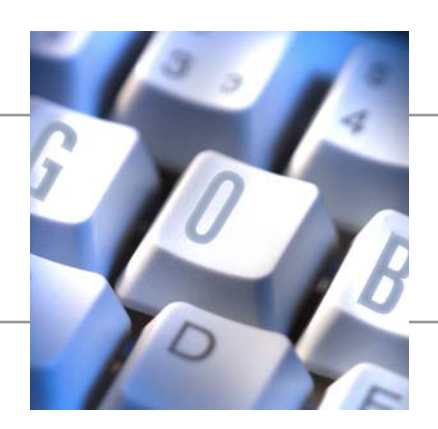

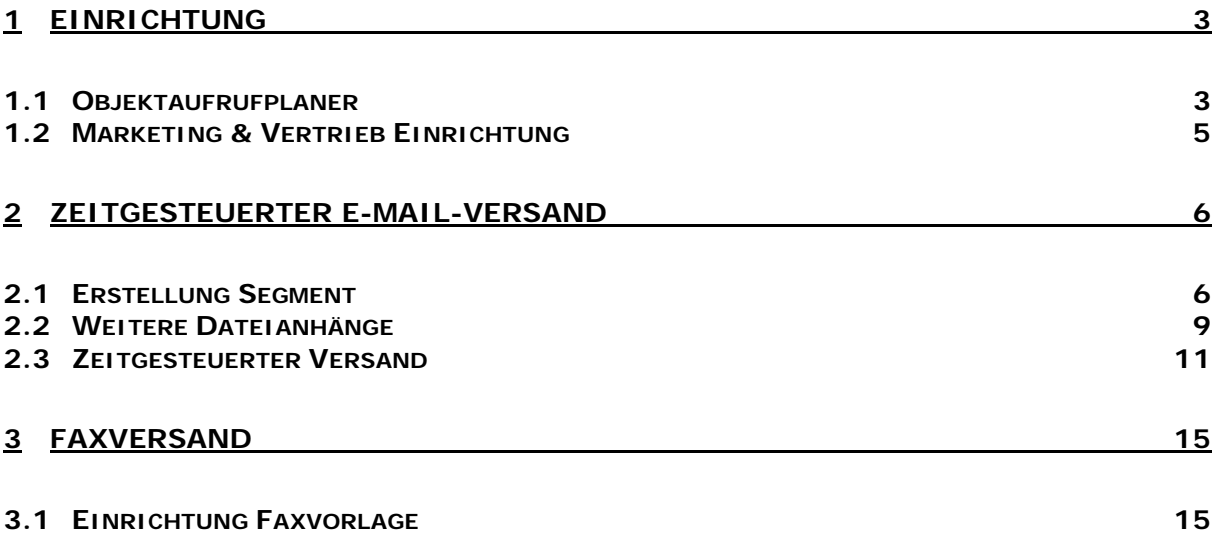

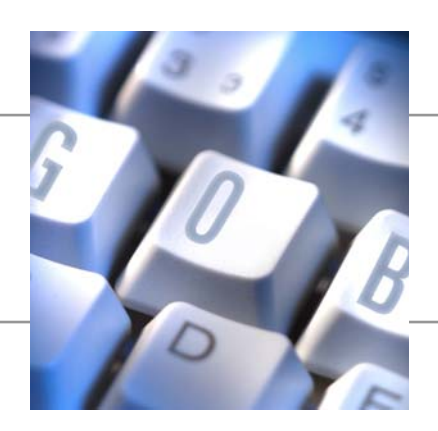

# **1 Einrichtung**

#### **1.1 Objektaufrufplaner**

Über das Menü "Commerce Portal", "Einrichtung", "Objektaufrufplaner" richtet man den zeitgesteuerten Versand ein.

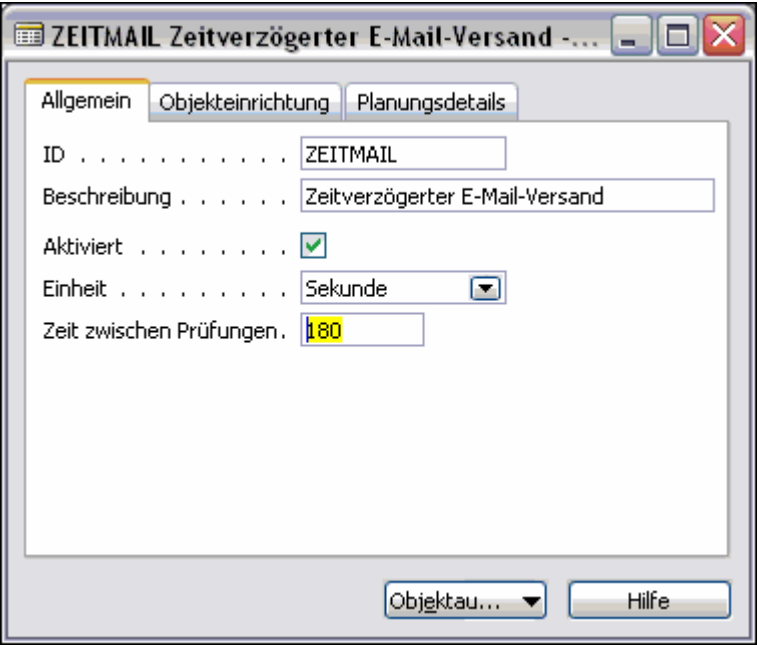

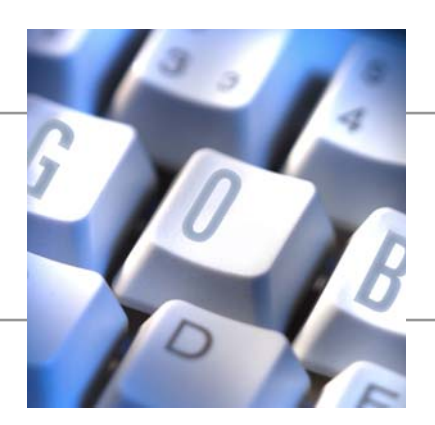

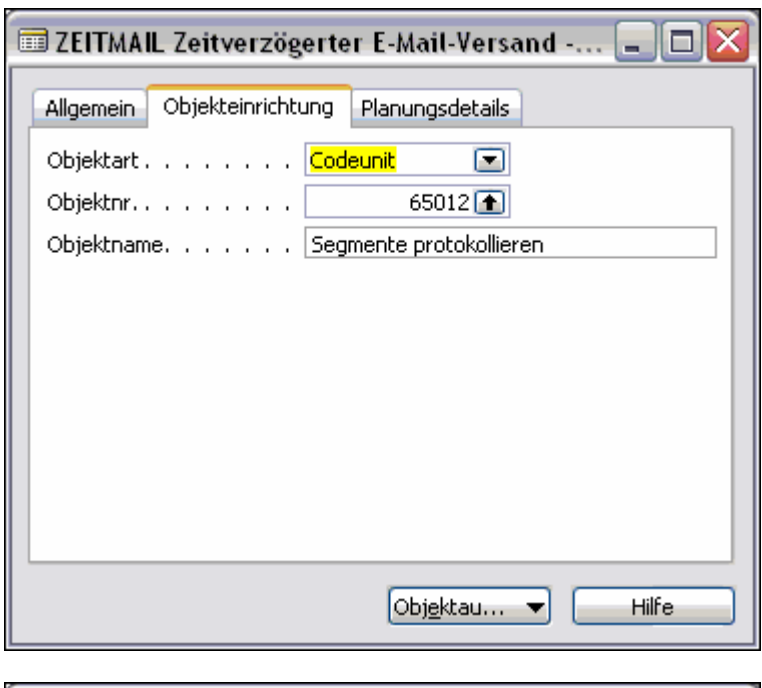

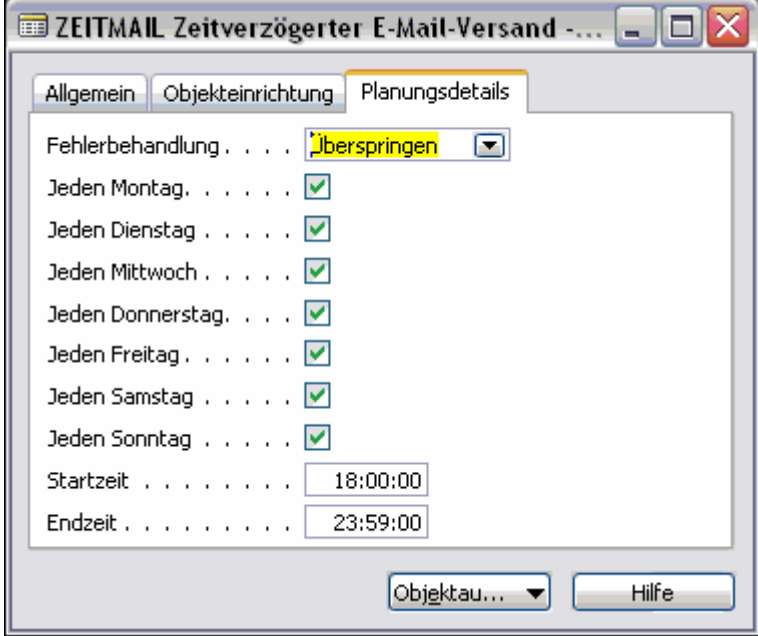

Hier wird eine Funktion eingebunden, die regelmäßig prüft, ob zu verschickende Segmente vorliegen.

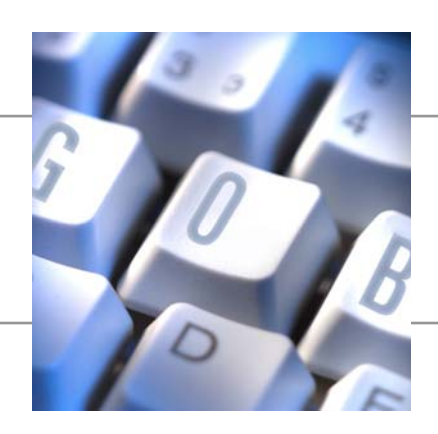

#### **1.2 Marketing & Vertrieb Einrichtung**

Über "Adressmanagement", "Einrichtung" gibt man einige Grundeinstellungen zum zeitgesteuerten E-Mail-Versand an.

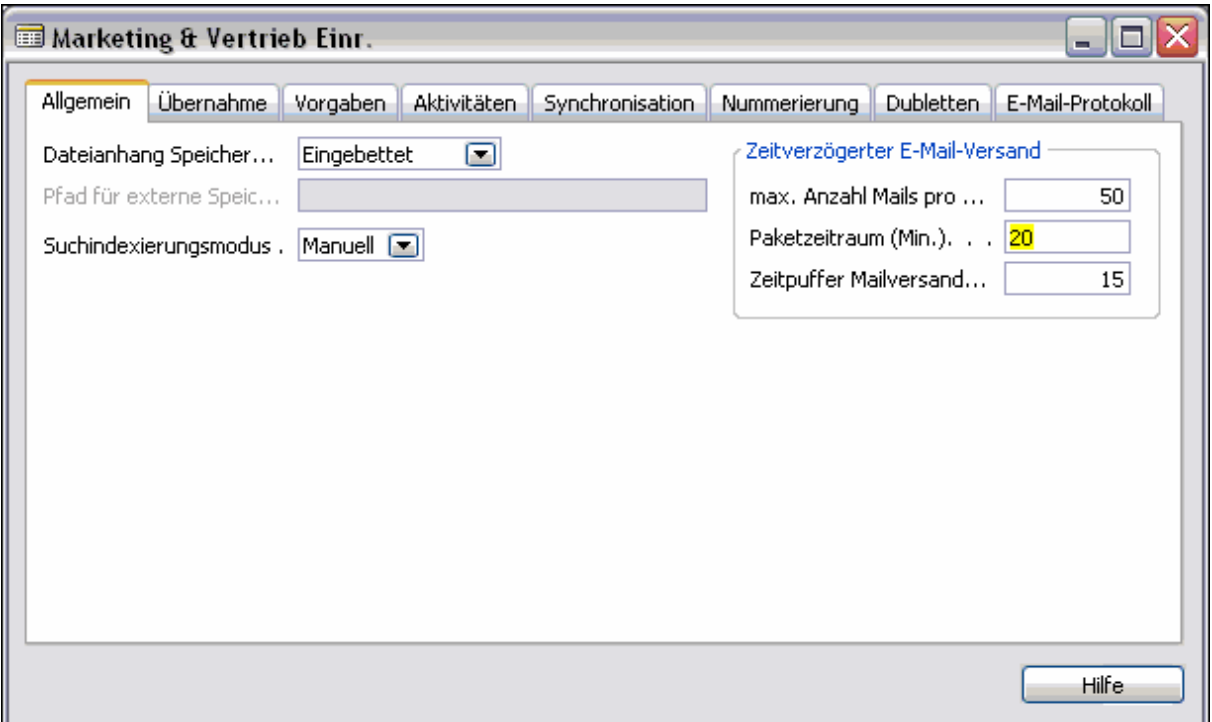

Man kann die erstellten E-Mails in einzelnen Paketen versenden. Die Vorgabe, wie groß ein Paket ist, macht man in der Einrichtung. Zur Berechnung, wie lange der Versand eines Paketes dauert, macht man über "Paketzeitraum (Min.)". Die Zeit, die zwischen dem Versand zweier Pakete liegt, gibt man im Feld "Zeitpuffer Mailversand (Min.)<sup>"</sup> an.

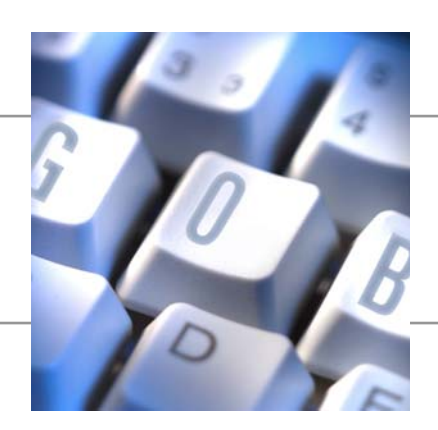

# **2 Zeitgesteuerter E-Mail-Versand**

#### **2.1 Erstellung Segment**

Um ein neues Segment für den E-Mail-Versand zu erstellen, wählt man im Menü "Adressmanagement" den Punkt "Segmente". Über F3 legt man ein neues Segment an und erfasst Beschreibung und Verkäufer.

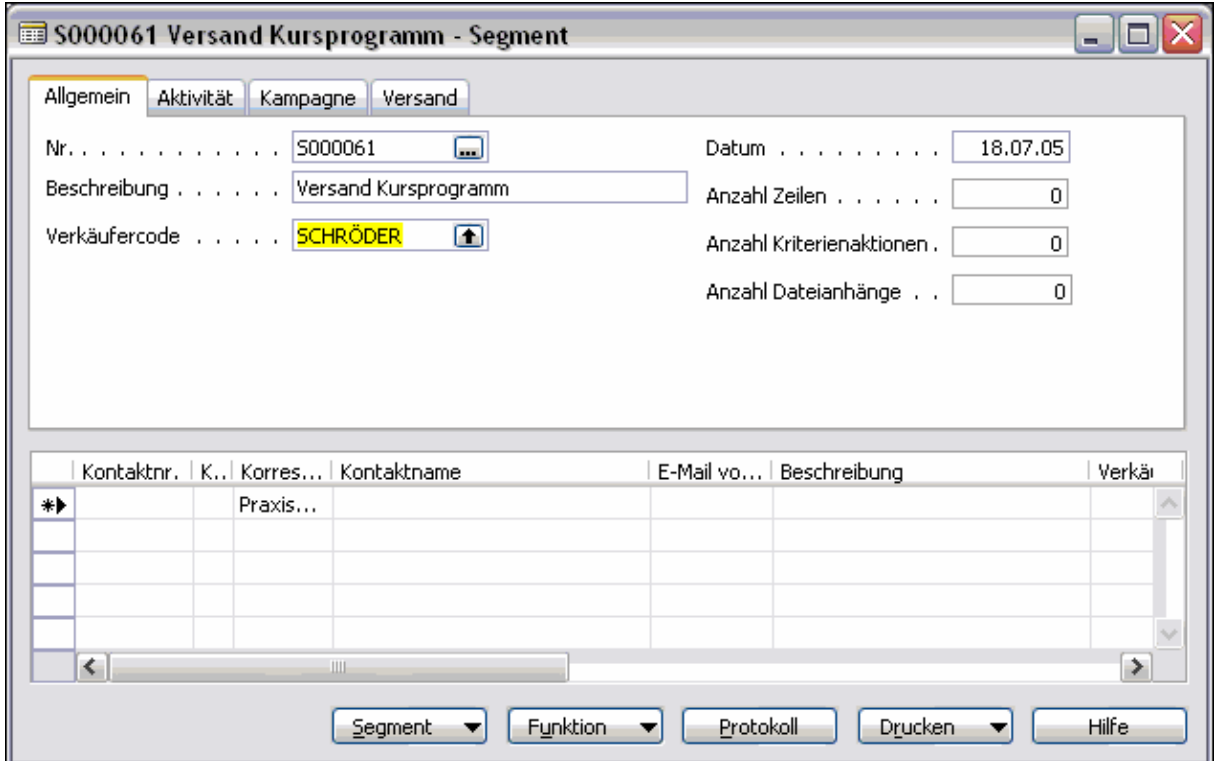

Auf dem Register "Aktivität" wählt man die entsprechende Aktivitätenvorlage aus und erfasst das Anschreiben.

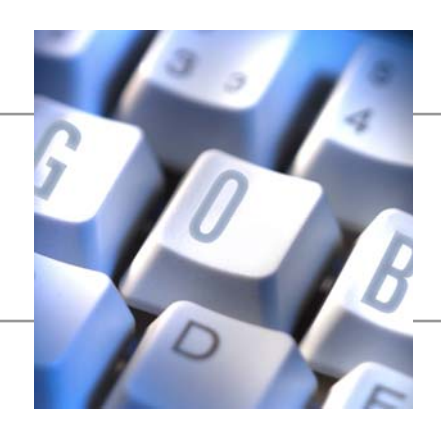

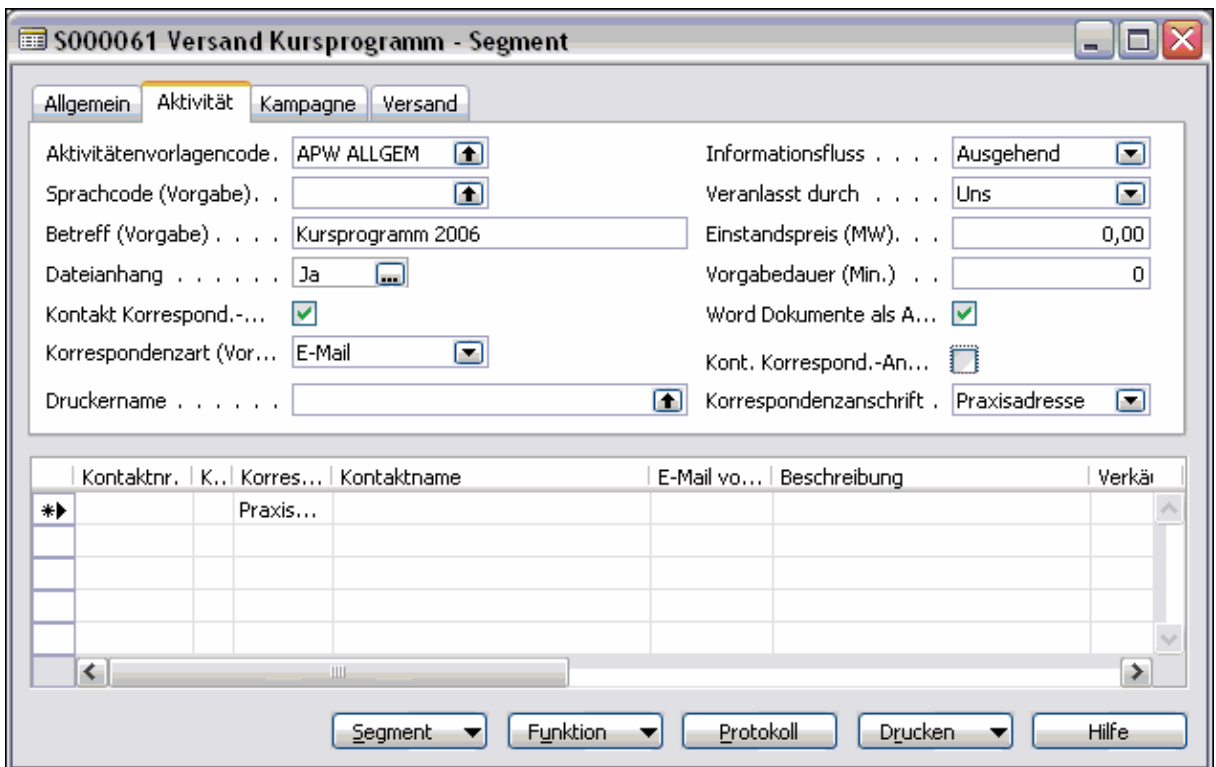

Beim E-Mail-Versand muss das Kennzeichen "Kontakt Korrespond.-Art ignor." gesetzt sein und bei die "Korrespondenzart (Vorgabe)" sollte E-Mail ausgewählt werden.

Mit dem Kennzeichen "Word Dokumente als Anh. senden" legt man fest, ob der erfasste Brief direkt als Body in die E-Mail eingefügt wird oder ob dieses Dokument als Anhang an die E-Mail gehängt wird.

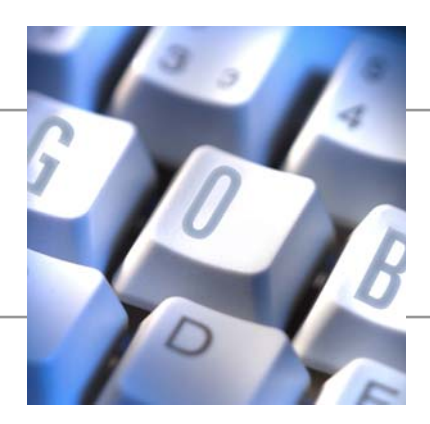

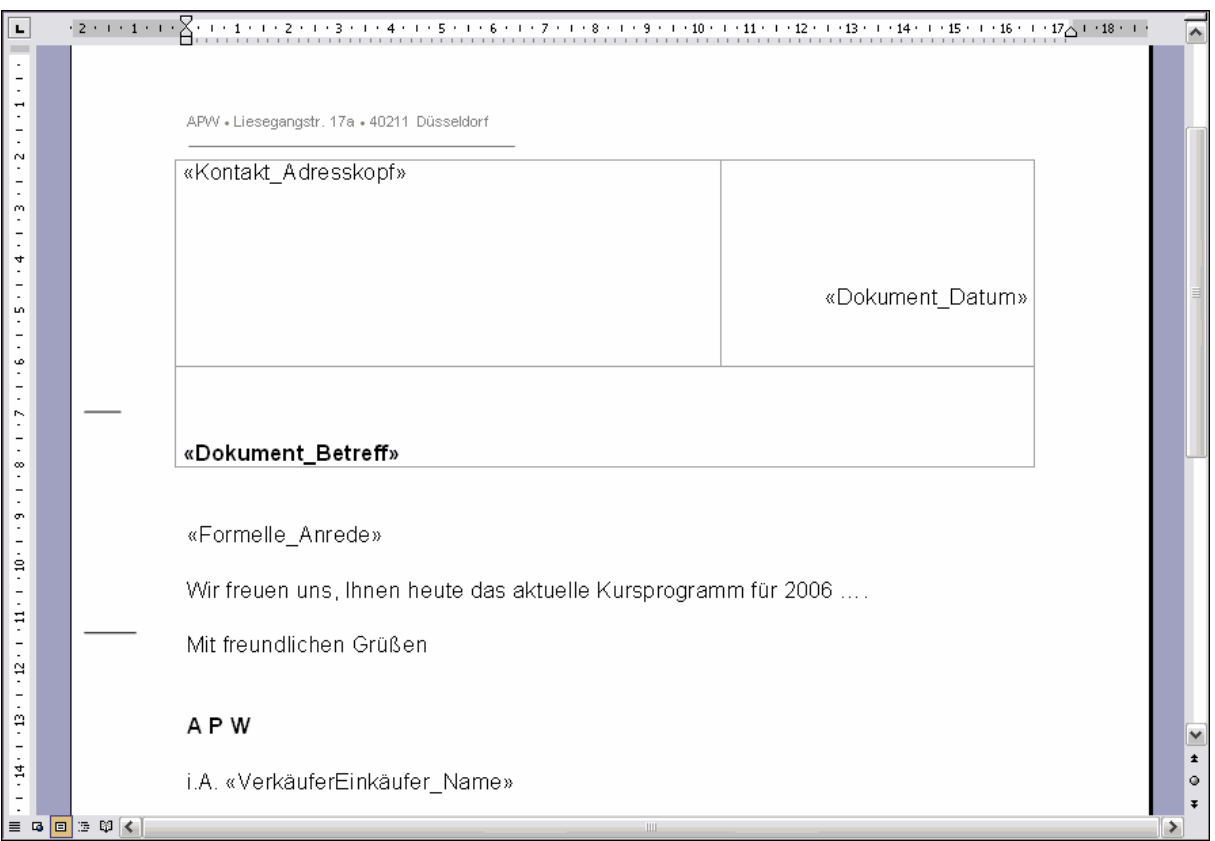

Über die Funktion "Kontakte hinzufügen" kann man die Kontakte selektieren, die angeschrieben werden sollen. (Button "Funktion", "Segment", "Kontakte hinzufügen")

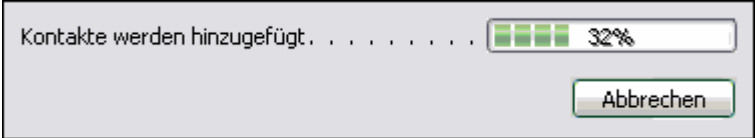

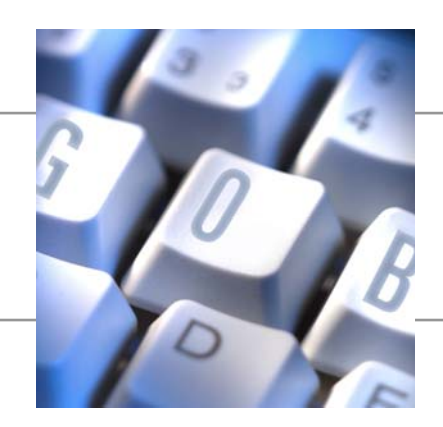

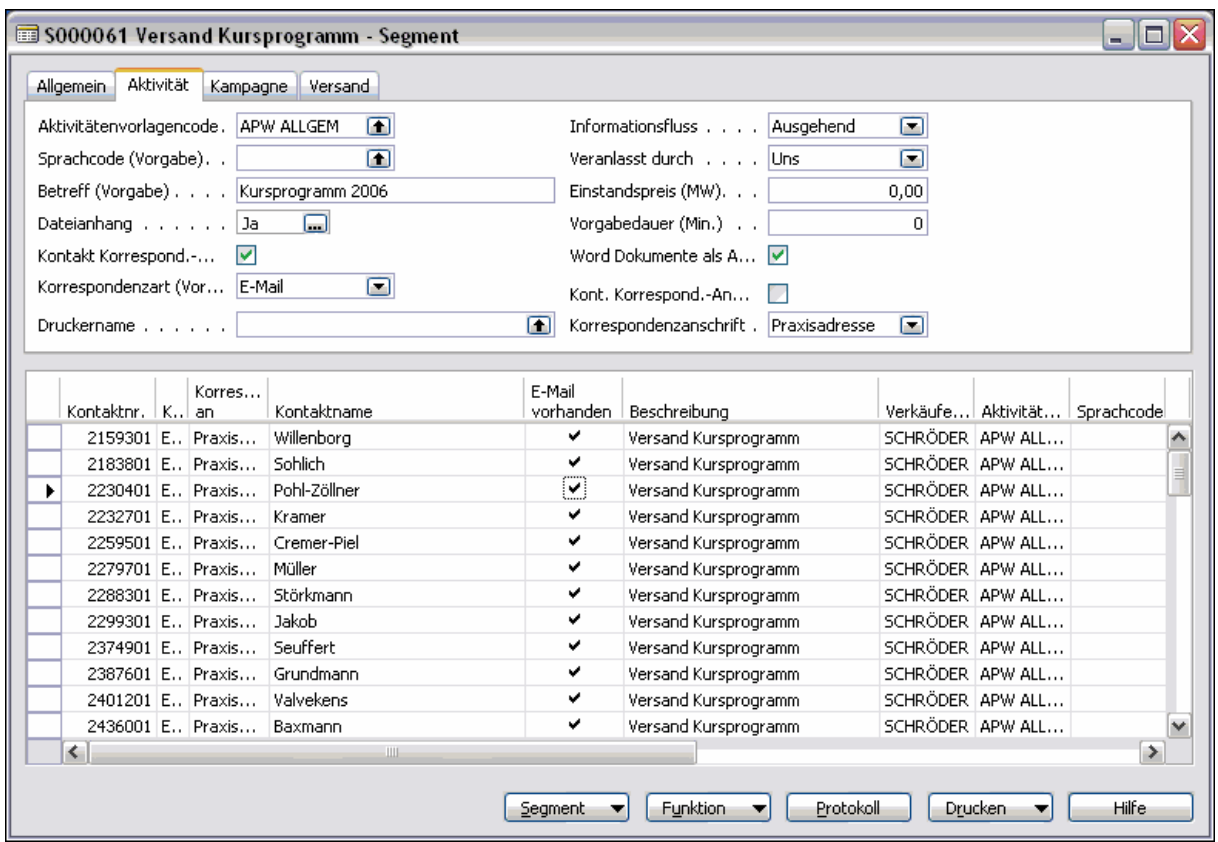

Beim E-Mail-Versand sollten die selektieren Kontakte eine gültige E-Mail-Adresse haben. Über das Feld "E-Mail vorhanden" lässt sich leicht erkennen, ob im Kontakt (Mitglied) eine E-Mail-Adresse erfasst wurde.

#### **2.2 Weitere Dateianhänge**

Der E-Mail kann man weitere Dateianhänge beifügen. Über den Button "Funktion", "Dateianhänge" kann man beliebig viele Dateianhänge beifügen.

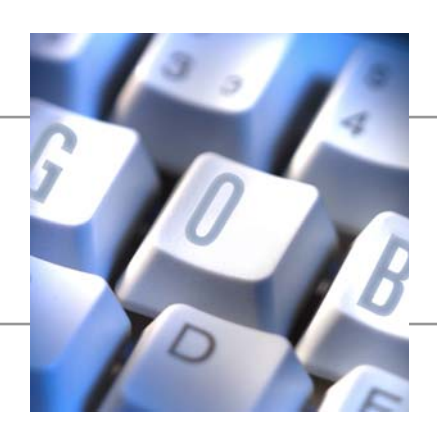

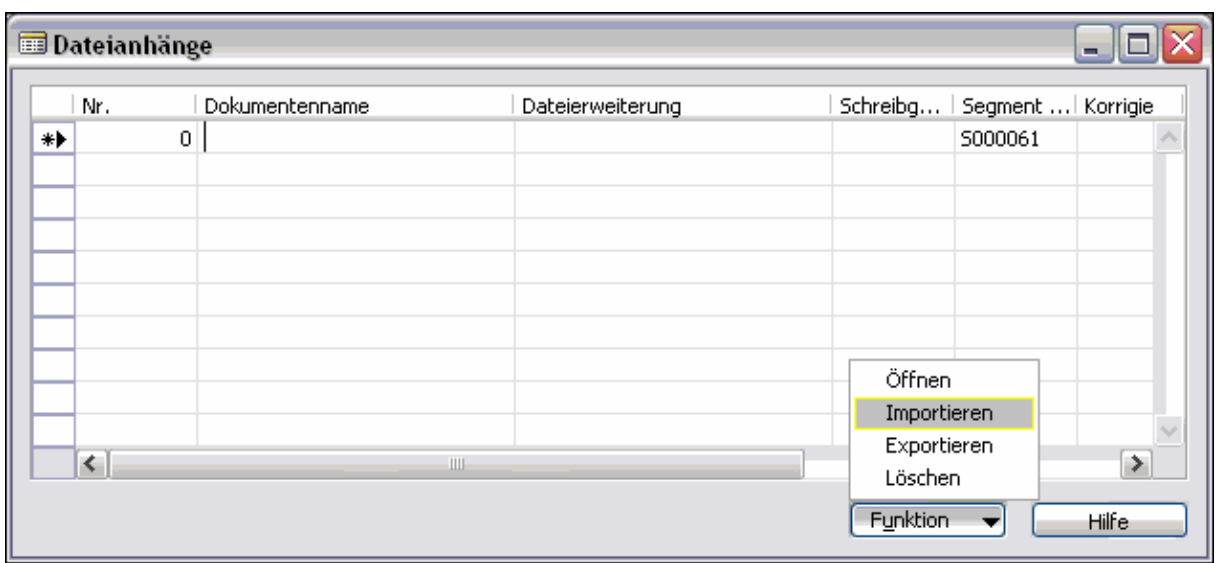

In der Übersicht über "Funktion", "Importieren" kann man Dateien auswählen, die mit der E-Mail verschickt werden sollen.

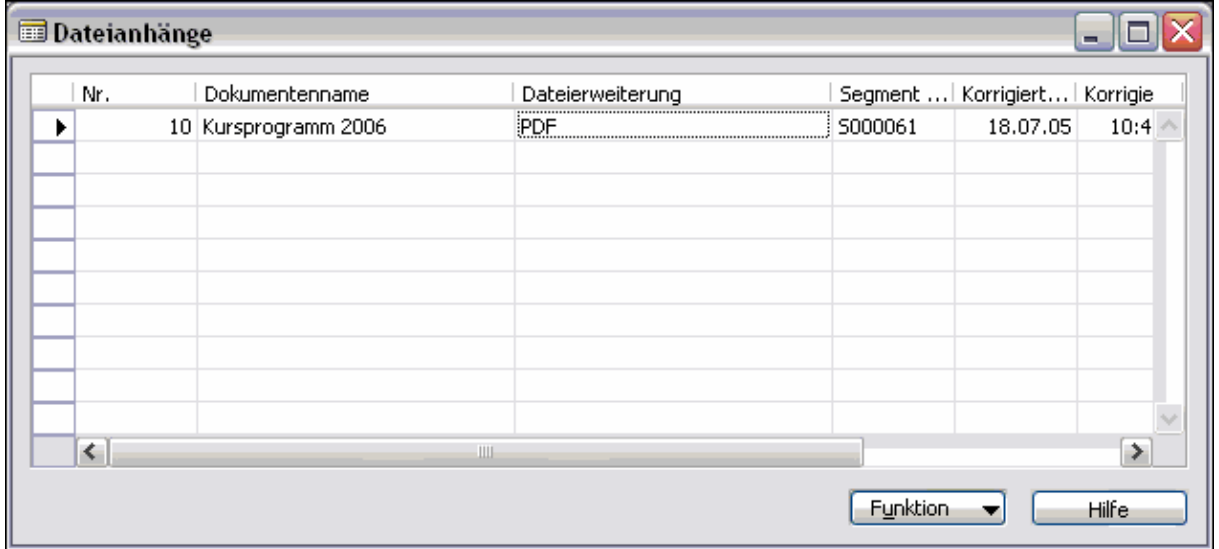

Man sollte beachten, dass große Dateien den E-Mail-Versand verlangsamen.

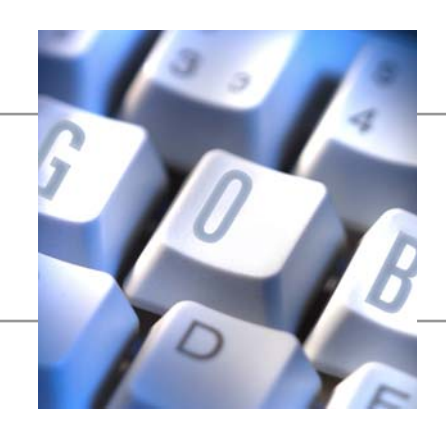

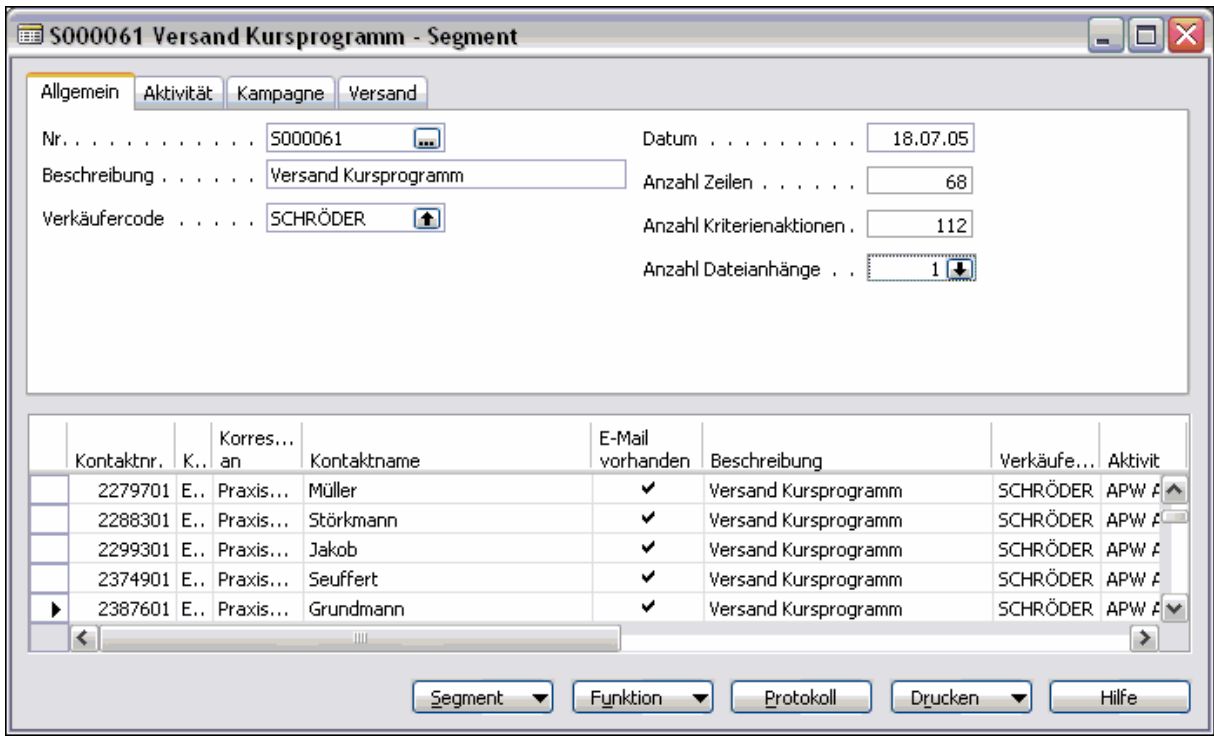

Auf der Registerkarte "Allgemein" kann man im Feld "Anzahl Dateianhänge" die aktuelle Anzahl der zugefügten Dateien sehen.

#### **2.3 Zeitgesteuerter Versand**

Auf dem Register "Versand" werden die Optionen für den zeitgesteuerten Versand gesetzt.

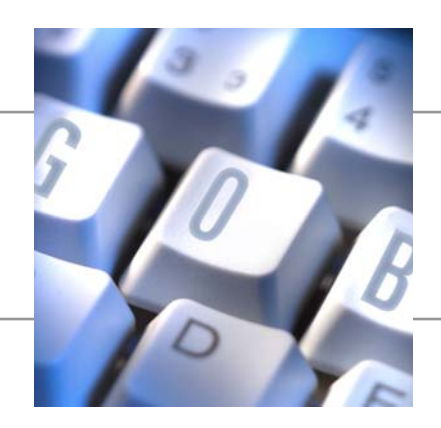

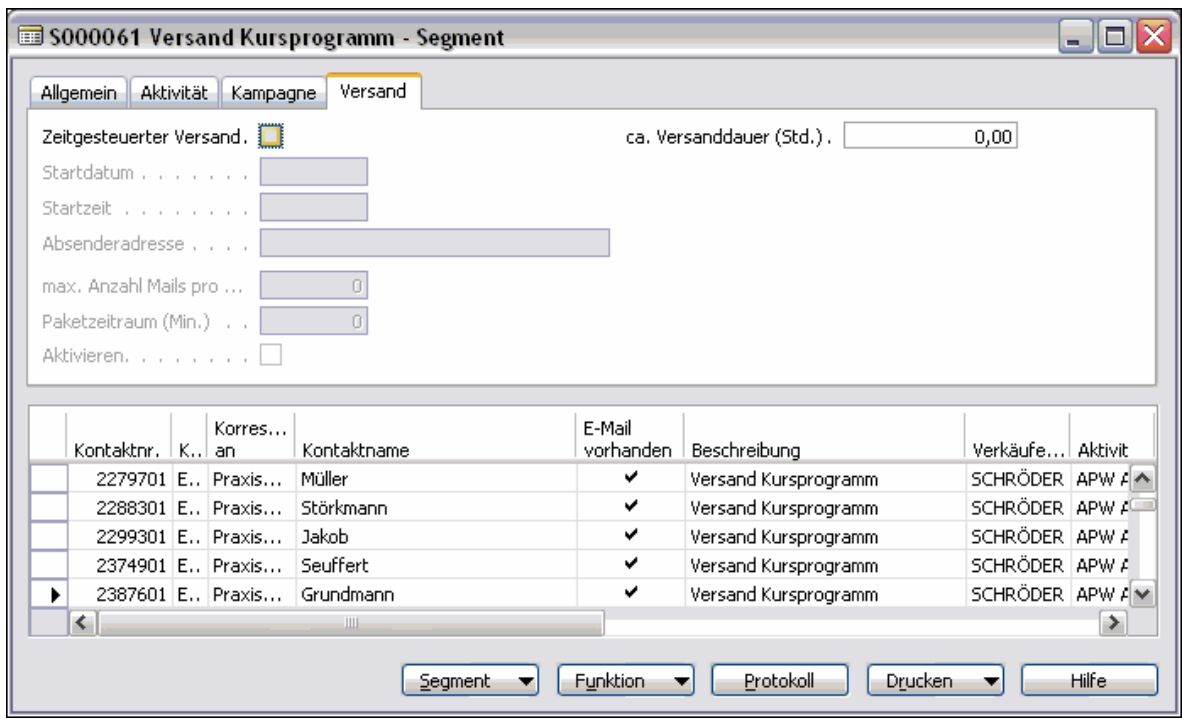

Setzt man im Feld "Zeitgesteuerter Versand" ein Häkchen, werden die darunterliegenden Felder editierbar.

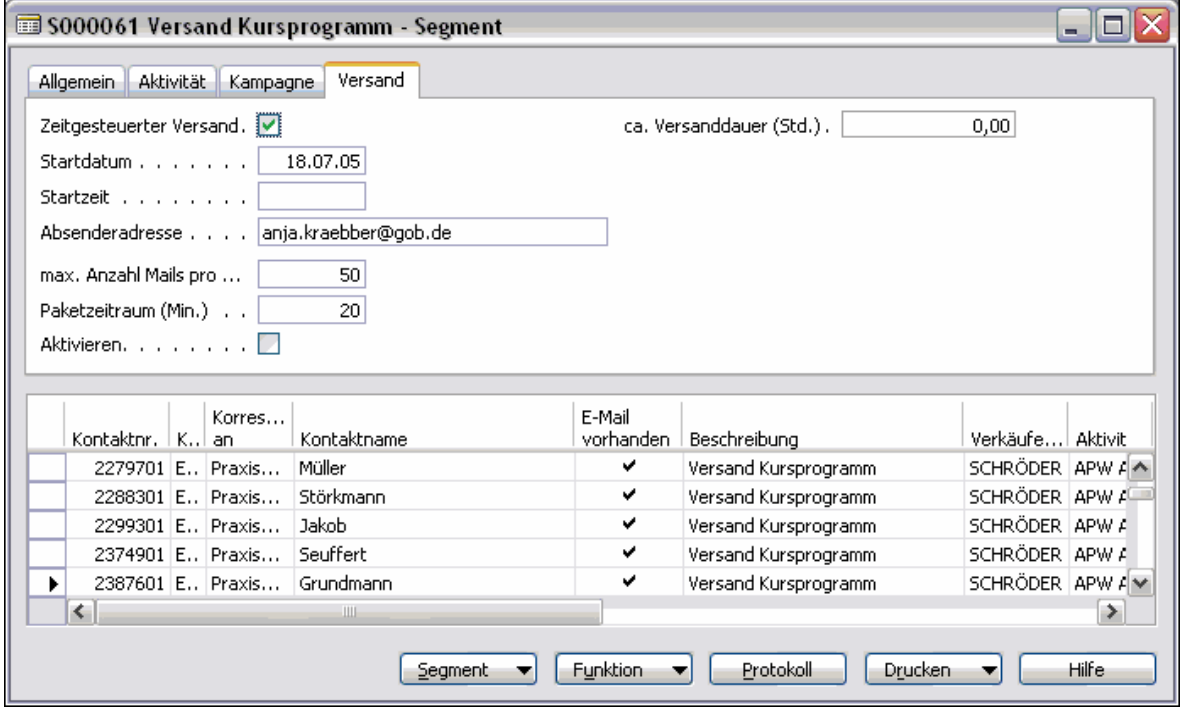

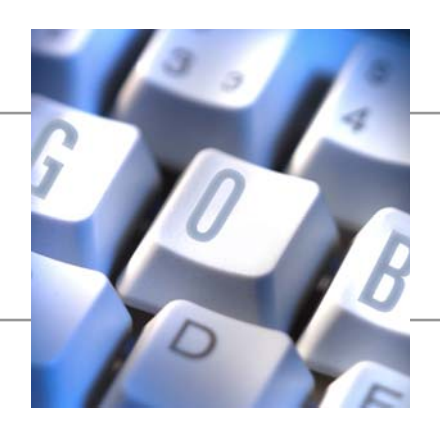

Das Startdatum wird mit dem Tagesdatum und die Absenderadresse mit E-Mail-Adresse des Bearbeiters vorbelegt. Die Felder "max. Anzahl Mails pro Paket" und "Paketzeitraum (Min.)" werden aus der Einrichtung vorbelegt und können hier manuell geändert werden.

Im Feld "Startzeit" gibt man die Zeit an, wann der Versand beginnen soll. Hat man das Segment vollständig bearbeitet und sind die E-Mails zum Versand bereit, kann man das Segment aktivieren. Dazu setzt man im Feld "Aktivieren" ein Häkchen. Nur Segmente mit diesem Kennzeichen werden automatisch versendet, sobald Datum und Uhrzeit überschritten sind.

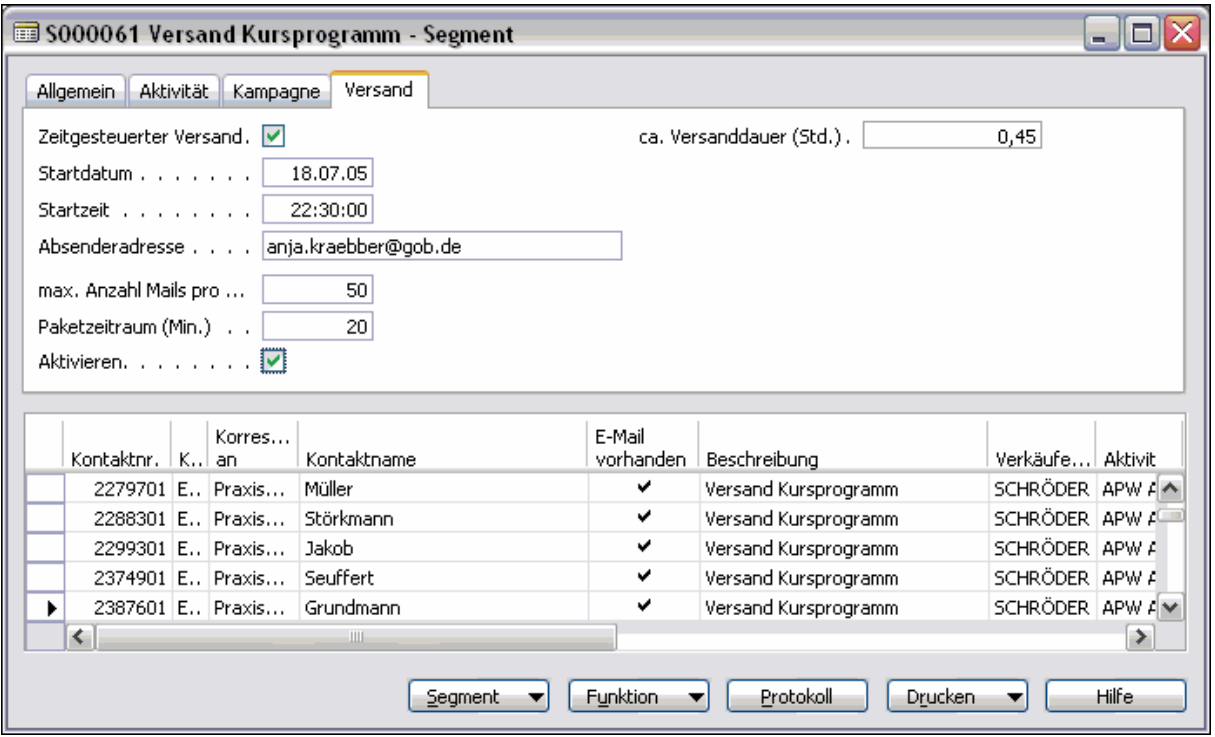

Bei Setzen des "Aktivieren"-Häkchens werden folgende Dinge geprüft:

- Segment enthält Kontakte
- Feldinhalte in den Feldern Aktivitätenvorlage, max. Anzahl Mails pro Paket, Paketzeitraum (Min.), Startdatum, Startzeit, Verkäufercode, Beschreibung, Absenderadresse
- Startdatum und Startzeit in der Zukunft liegend

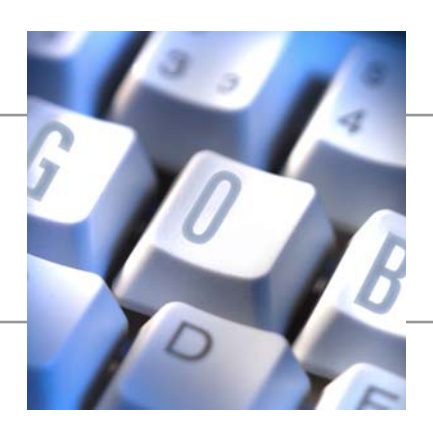

Versucht man das Segment manuell zu protokollieren, erhält man folgenden Hinweis:

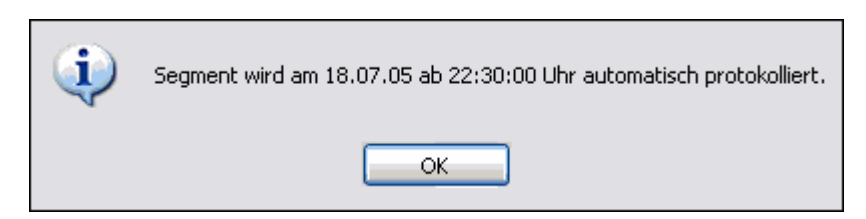

Bei der automatischen Protokollierung werden die E-Mails erzeugt.

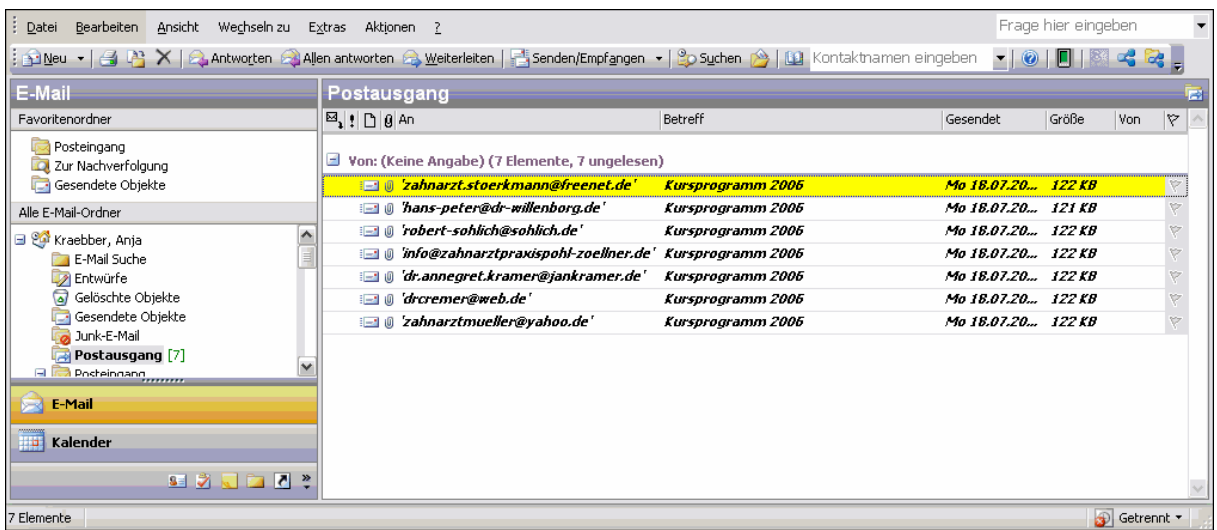

Hat man die Option "Word Dokumente als Anh. senden" gewählt, enthält die E-Mail zusätzlich zu den Dateianhängen auch das Word-Dokument mit dem Anschreiben.

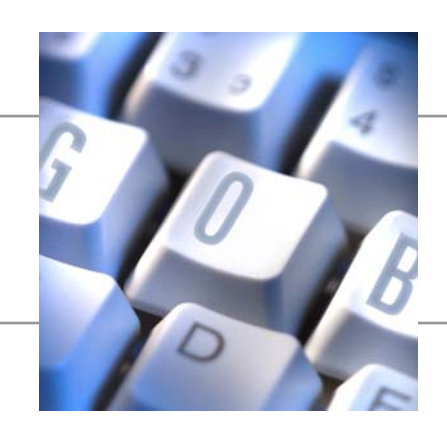

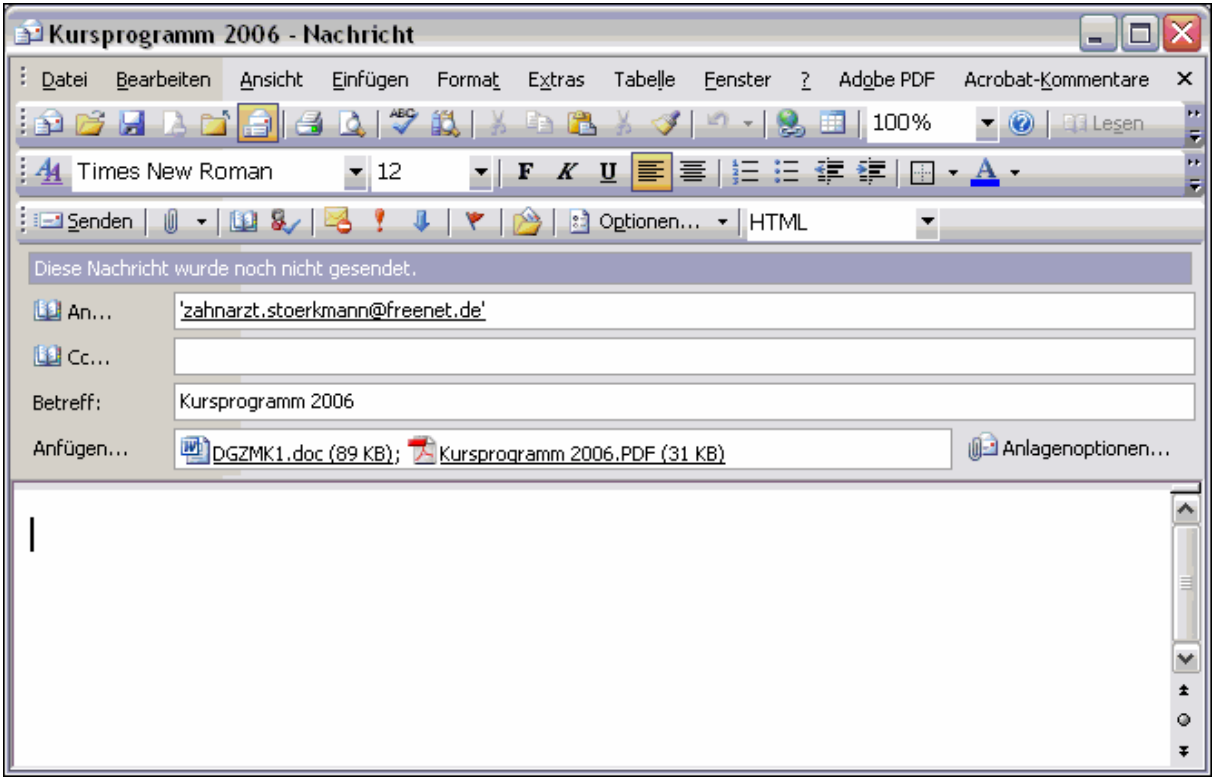

### **3 Faxversand**

### **3.1 Einrichtung Faxvorlage**

Bei der Einrichtung der Faxvorlage muss man beachten, dass in dem Dokument die Faxnummer des Empfängers angedruckt wird.

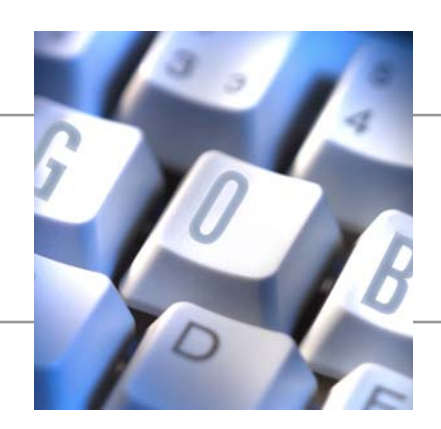

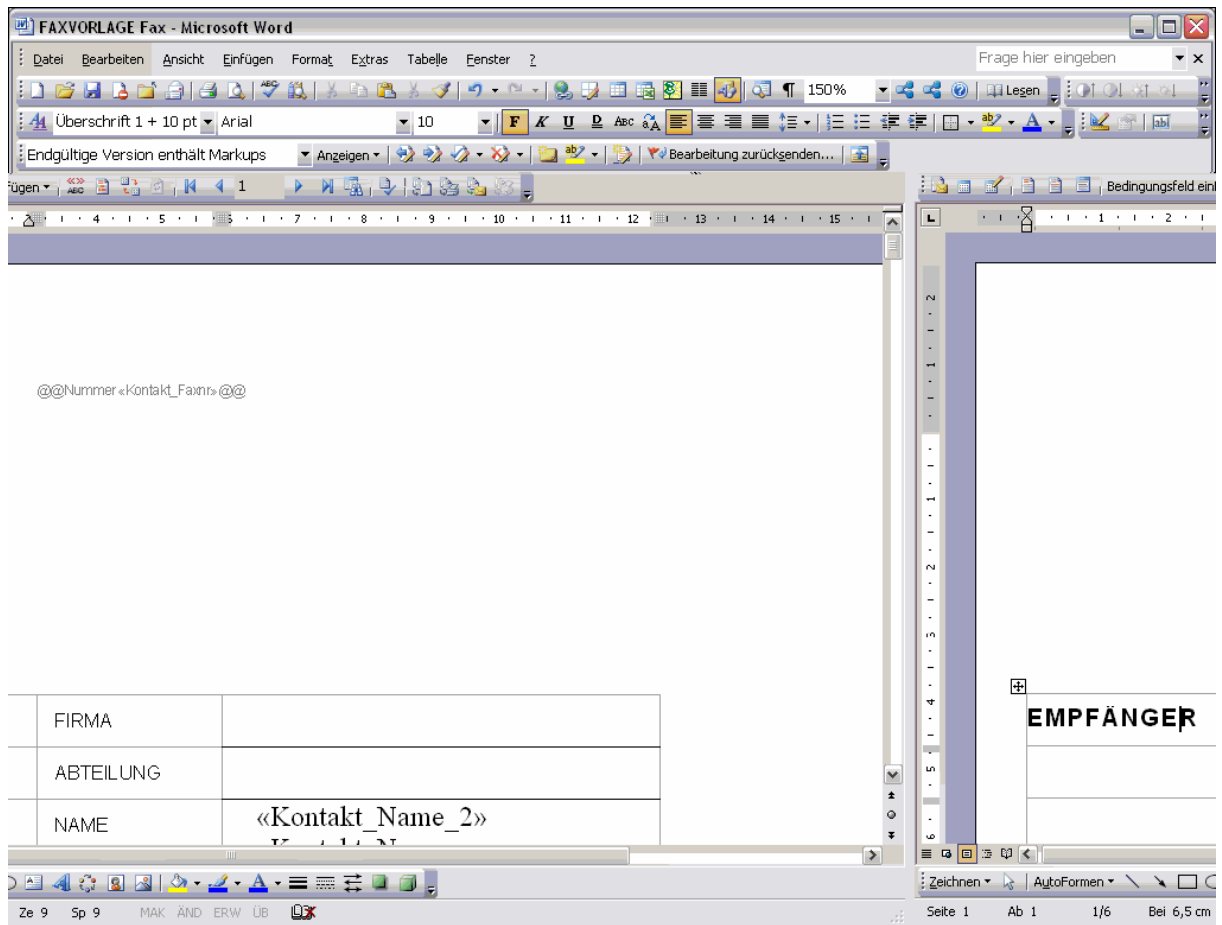

Die Angabe der Faxnr. muss wie folgt erfolgen:

@@Nummer <Faxnr.>@@

Wird das Dokument versendet, wird diese Angabe aus dem Dokument entfernt. Der Empfänger kann dies also nicht sehen.